# **Swego**

# **NESTOR Web Page Manual**

*NESTOR software version 1.2*

## *1. GENERAL*

NESTOR has a built-in web server that enables you to monitor or enter and change the settings in the system. Access to this server requires a web browser with support for SUN Java and that JRE Version 6 Runtime Environment (or a later version) is installed on the computer. The most recent version of the SUN Java software can be downloaded from www.java.com.

# *2. CONNECTIONS*

The computer and NESTOR can be connected to one another in two different ways: by means of a crossover cable or with a network hub (HUB, switch or router).

The determining factor as to whether or not a network hub should be used could, for instance, be the number units that are to be connected together. Two units can be connected together without any network hub.

One example of two units connected together is when a computer and NESTOR are connected together. Two or more units can be connected together with a network hub.

The NESTOR unit's network connection is located on the control unit in the NESTOR cubicle and is shown encircled in Figure 1.

#### *2.1 Connection between two units*

Connection of one or more NESTOR units to a computer is done with a crosslinked CAT5 cable with RJ45 connectors, see figure 2. Connecting through a network and hubs, switches or routers should be done with a straight CAT5 cable with RJ45 connectors, see figure 3. The cable should be of twisted-pair type, and can be shielded or unshielded.

### *2.2 Connection between two or more units*

A straight (not cross-connected) CAT5 cable with RJ45 connectors, see Fig. 3, should be used for the connection between NESTOR, Super WISE and GOLD air handling unit and computer/network. The cable should be of twistedpair type, and can be shielded or unshielded.

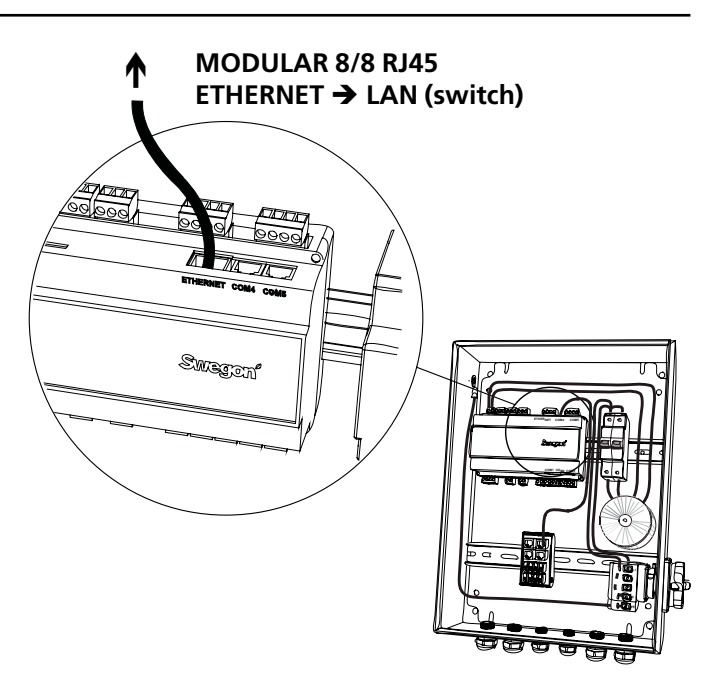

*Figure 1: Ethernet connection, NESTOR*

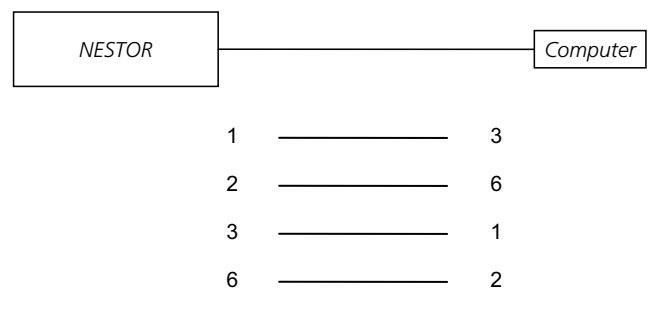

*Figure 2: Connection between two units, crossover cable.*

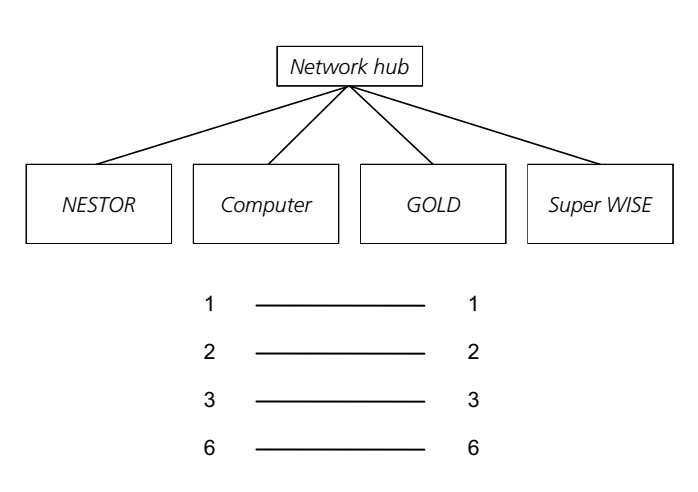

*Figure 3. Connection between two or more units, network hub.*

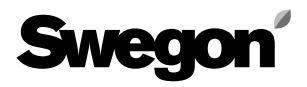

### *3. NESTOR SETTINGS*

On delivery, the control unit has a static IP address set to 10.200.1.1. To assign the control unit another static address, activate the DHCP, change the Subnet mask or do the following to change the Gateway:

Use the Golden Gate Config program which can be downloaded from www.swegon.com. Connect the NESTOR to the network. Start Golden Gate Config. Select Golden Gate Ethernet and press OK. See Figure 4.

Golden Gate Config now searches through the network to find all the units that are supported by Golden Gate Config. NESTOR with IP. number 10.200.1.1 can be found on line three in the list in Figure 5.

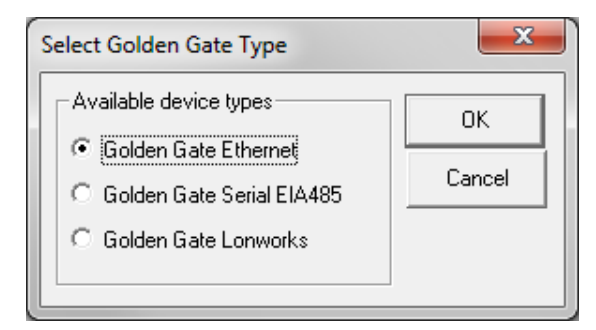

*Figure 4. Selections in Golden Gate Config.*

|             | Golden Gate Ethernet Config v2.00 |            |      |         |               | х<br>ul mi<br>▭                                                      |
|-------------|-----------------------------------|------------|------|---------|---------------|----------------------------------------------------------------------|
| IP          | SN.                               | GW.        | DHCP | Version | Type          | MAC.                                                                 |
| 172.16.2.73 | 255.255.255.252.0                 | 172.16.1.2 | Off  | 0.33.3  | Super WISE    | 00-23-38-00-03-1F                                                    |
| 10.8.0.98   | 255.255.255.255.0 0.0.0.0         |            | Off  | 0.34.3  | Super WISE    | 00-12-7C-00-B9-19                                                    |
| 10.200.1.1  | 255.255.255.255.0 0.0.0.0         |            | Off  | 1.00    | <b>NESTOR</b> | 00-18-2D-00-E3-22                                                    |
| 10.8.0.58   | 255.255.255.252.0 10.8.0.1        |            | Off  | 4.00.0  | GoldenGate    | 00-30-11-FB-00-AC                                                    |
|             |                                   |            |      |         |               |                                                                      |
|             | <b>SWSCO</b>                      |            |      |         |               | $\overline{\hspace{1.5cm}}$ Scan $\overline{\hspace{1.5cm}}$<br>Exit |

*Figure 5. Discovered units in the network.*

Double click on the line that shows the NESTOR to be configured and a new window will open where the unit can be configured. See Figure 6.

- 1. If the DHCP is set to ON, the NESTOR automatically obtains an IP address/subnet mask/Gateway and DNS from the network server. If the DHCP is set to OFF, the IP address/subnet mask/Gateway and DNS must be set manually in the dialogue box. It is recommended that static IP addresses are used.
- 2. IP address: Change or check the IP address here.
- 3. Subnet mask: Change or check the subnet mask here. Keep in mind to select an IP address and a subnet mask that are in agreement.
- 4. Default gateway: Change or check the Gateway here.
- 5. A password must be filled in before the changes will begin to apply. The password for the first found user profile with administrator privileges shall be used. The default password is admin. The Change password function does not work in NESTOR.

#### Now click **Set**.

The NESTOR network configuration is now completed. To check that the changes have been implemented, carry out a new search by pressing **Scan**.

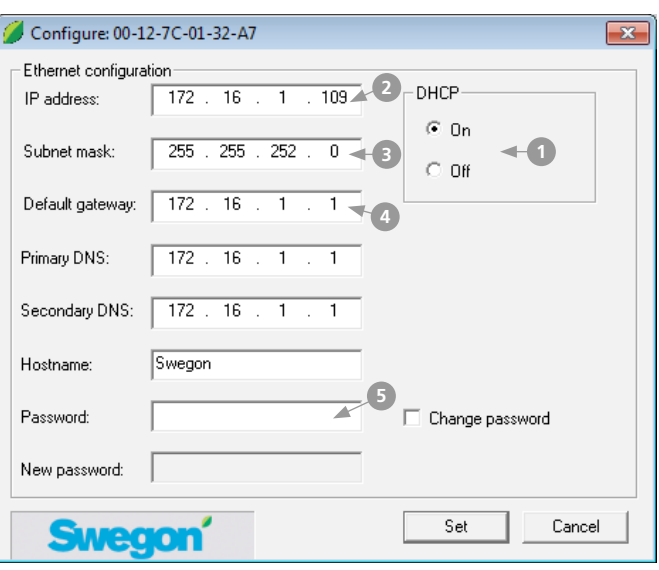

*Figure 6: IP address settings.*

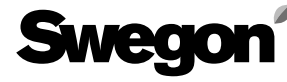

#### *3.1 Settings via Modbus EIA485*

All settings are accessible via Modbus communication and the COM4 connection. For further details, see the Excel document - *NESTOR\_Modbus\_list*.

N.B.! For configuration and settings of any underlying product (e.g. Super WISE, GOLD), see each specific product documentation.

### *4. LOG IN*

Sun Java must be installed and activated. Sun Java can be activated at various places depending on the operative system and web browser in use. Contact local computer support group for help.

Start the web browser and enter the IP address for the NESTOR (Factory setting http://10.200.1.1). Enter your user name and password when the log in dialogue box opens. See Figure 7.

The appropriate authorisation, reader, writer, service and admin status are allocated depending on user name and password.

Enter the following the first time you log in:

User name = admin

 $Password = admin$ 

N.B.! When changing the password, the new password must not consist of more than 15 characters.

Select the appropriate language to be used in the web interface. Press the button by the appropriate language to choose. See Figure 8.

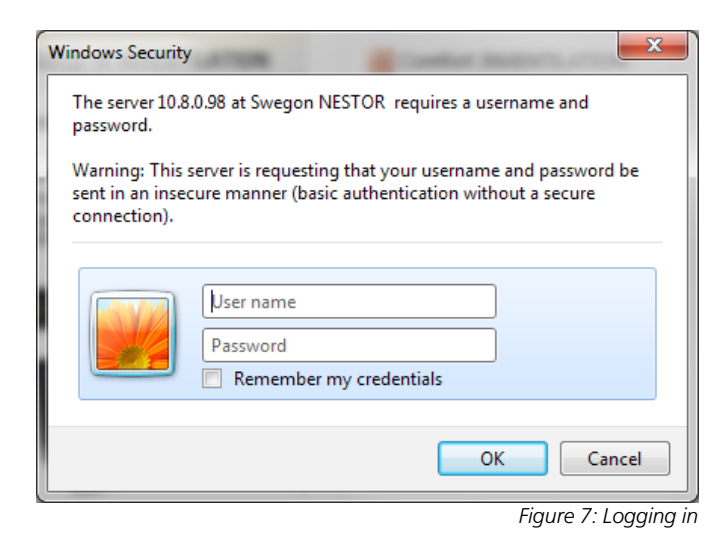

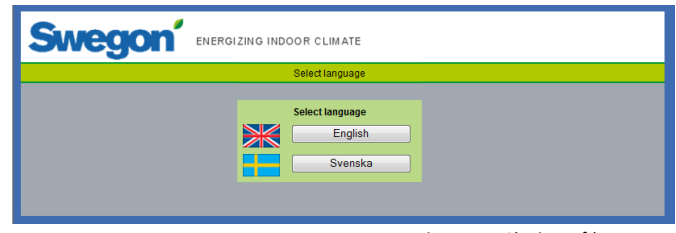

*Figure 8: Choice of language*

### *5. USER LEVELS*

The web page is divided into four authorisation levels to prevent unauthorised persons from accessing and changing sensitive parameters.

At the *Reader* level, all the tabs except the Configuration tab are accessible. At this level, it is only possible to view certain values. Nothing can be changed and the alarm list cannot be reset.

At the next level, the *Writer* level, it is possible to change all settings, except those on the Configuration tab that are still inaccessible. It is NOT possible to reset the Alarm list.

The *Service* level, has the same permissions as the Writer level.

The *Admin* level, gives full access to change all settings. The Configuration tab is fully accessible and it is possible to reset the Alarm list.

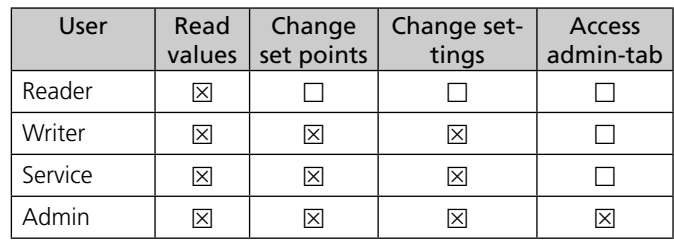

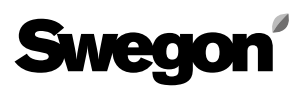

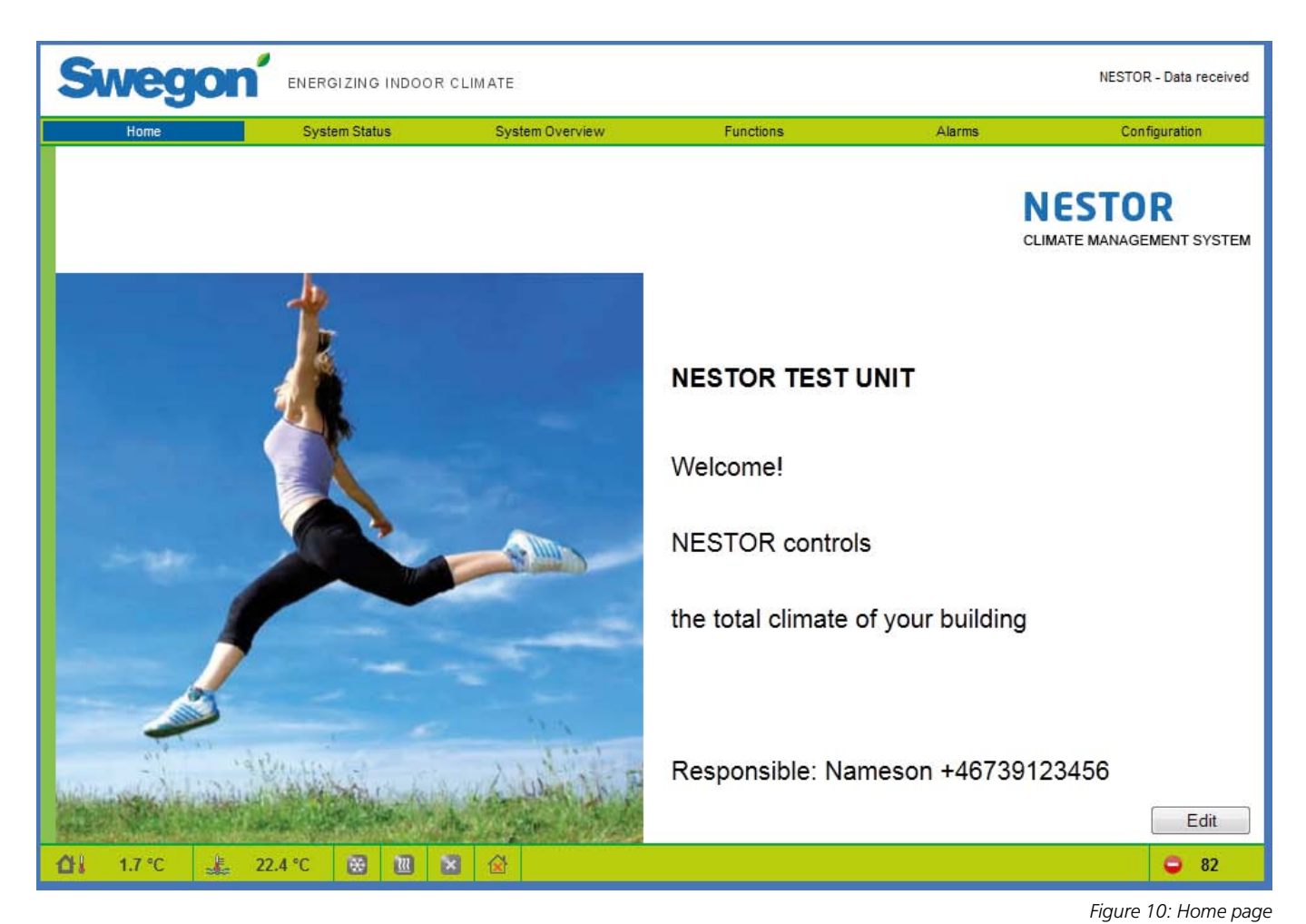

# *6. WEB PAGE*

There is a status list at the bottom of each page showing:

- The system outdoor temperature
- The supply water temperature
- Cooling demand status (blue for demand, grey for no demand)
- Heating demand status (red for demand, grey for no demand)
- Current mode of the Swegon Chiller/Heat pump (grey for stop, flashing red for heating, flashing blue for cooling)
- Operation mode (No occupancy/Occupancy/Year channel)
- Number of active alarms

The various tabs in the NESTOR web interface are described on the following pages.

There are six main pages: Home, System Status, System Overview, Functions, Alarm and Configuration.

#### *6.1 Home*

When entering the NESTOR web page, after selecting the preferred language, the home page is displayed. The pictures and text shown on the home page can be changed by clicking on the "Edit" button.

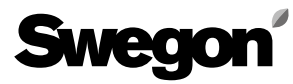

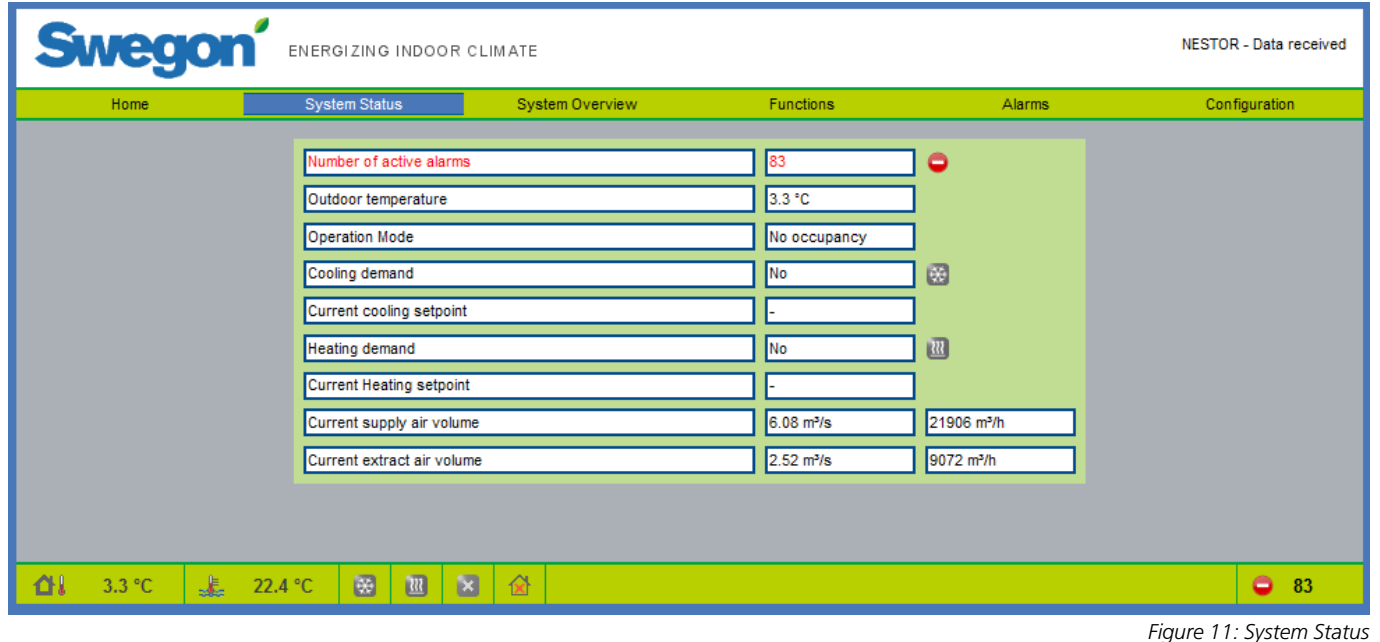

#### *6.2 System Status*

The system status page includes a short summary of the most important CMS system parameters:

- • Number of active alarms
- • Outdoor temperature
- • Operation mode (No occupancy/Occupancy)
- • Actual cooling demand
- • Current cooling supply set point
- • Actual heating demand
- • Current heating supply set point
- • Current total system supply airflow
- • Current total system extract airflow

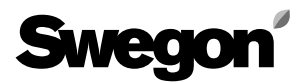

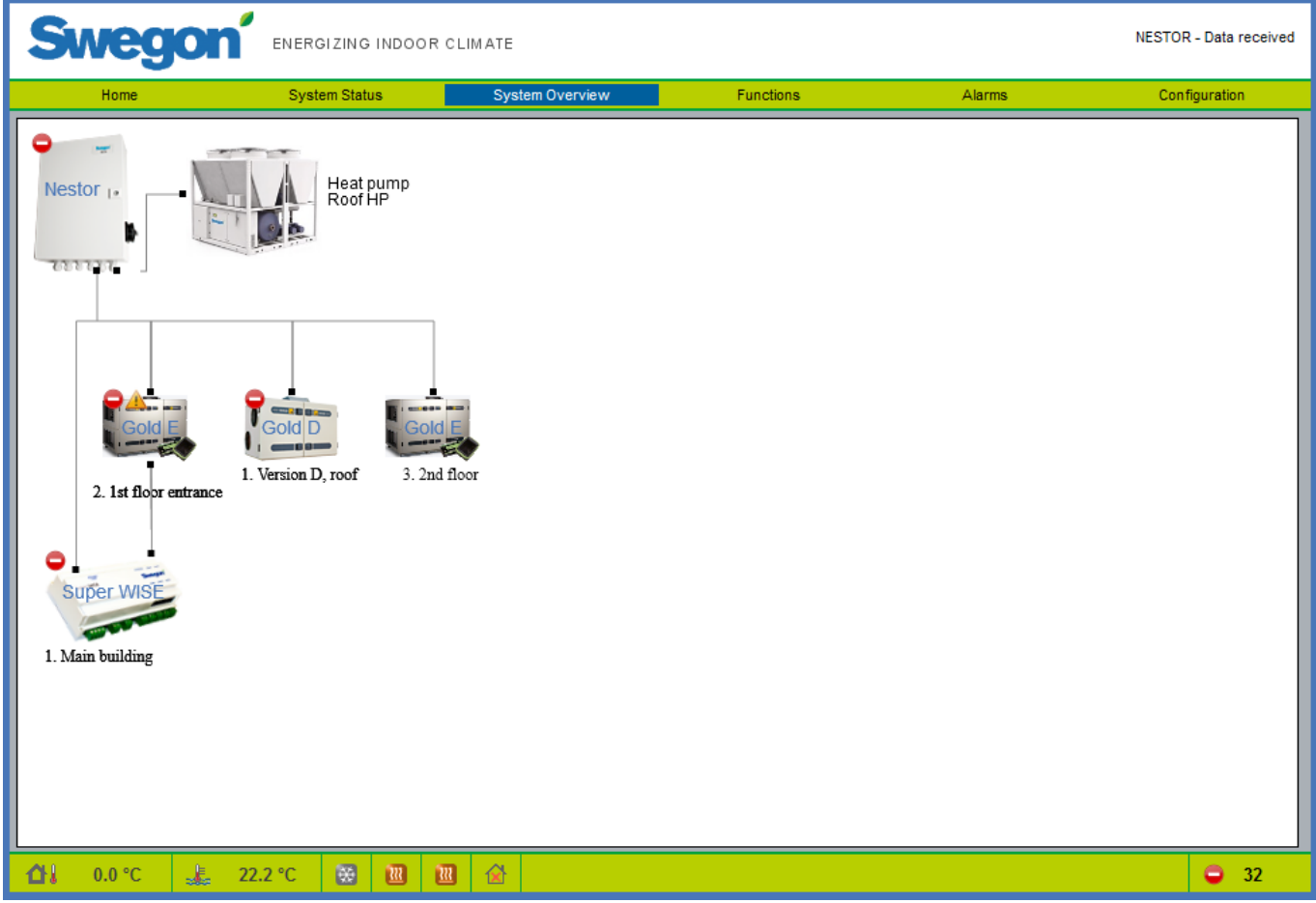

#### *6.3 System Overview*

A schematic picture of all NESTOR connected products is shown in the system overview. Any names given to units on the configuration page will be displayed here. Two types of status symbols can appear on each connected unit.

- • A yellow symbol indicates that communication to this particular unit is lost.
- • A red symbol indicates that there is at least one active alarm on the particular unit.

Note that an alarm symbol on a Super Wise indicates either an internal Super Wise alarm or an alarm in any of its underlying products.

Click on the products to open up their own web page.

*Figure 12: System Overview*

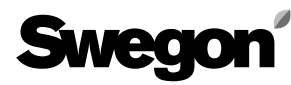

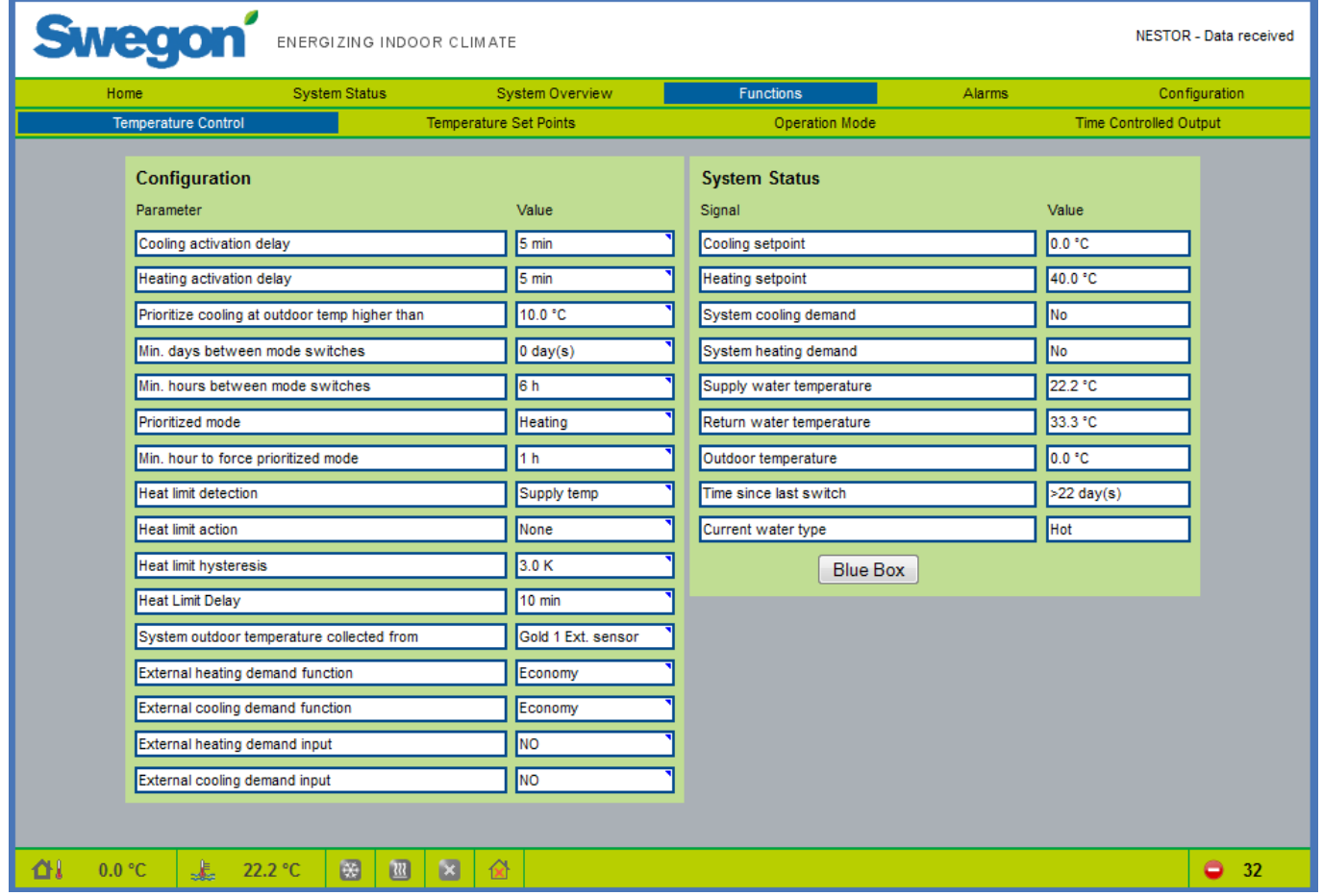

#### *6.4 Functions*

All NESTOR functionality settings are collected on this tab. It includes four sub-pages: *Temperature Control, Temperature Set Points, Operation Mode* and *Time Controlled Output.*  The first one opens when accessing the Functions tab.

#### **6.4.1 Temperature Control**

The Temperature Control page mainly contains parameters for the control of a Swegon Chiller/Heat pump.

Only the relevant parameters and values are shown. If, for example, a Swegon Chiller that produces only cooling is present, no settings and values concerning heating are displayed. All values that can be displayed on this page are described in Table 1 in Appendix A.

*Figure 13. Functions; Temperature control*

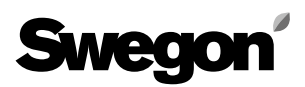

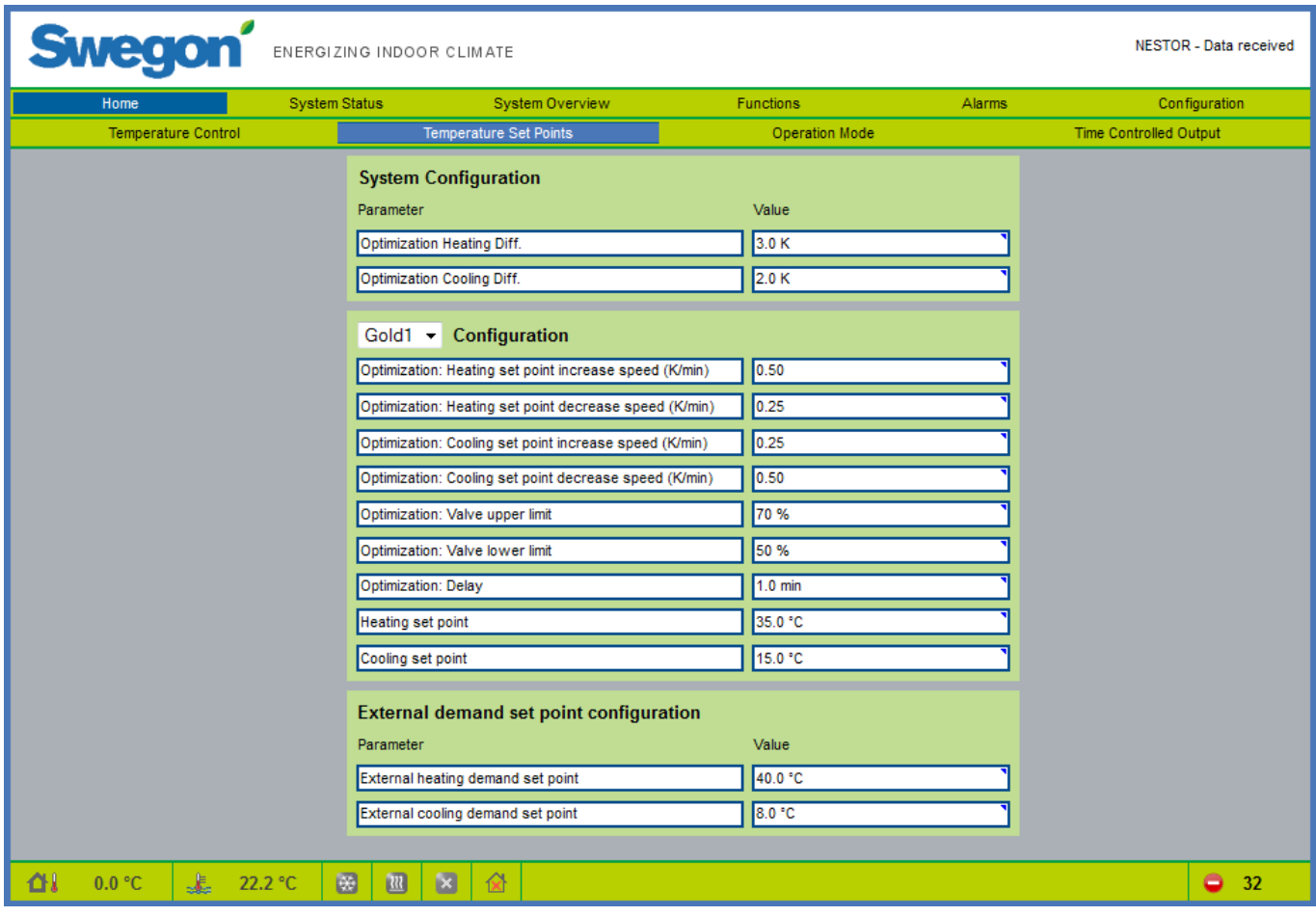

#### **6.4.2 Temperature Set Points**

The page contains parameters for the optimisation of cooling and heating set points. The System Configuration parameters are common for the whole system. The "GOLDx Configuration" parameters are individual for each GOLD unit. Select the GOLD to be configured in the drop down list.

Configuration for external demand where set points are set for each respective parameter.

See Table 2 in Appendix A for more information.

*Figure 14. Functions; Temperature Set Points*

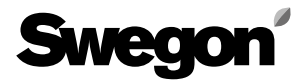

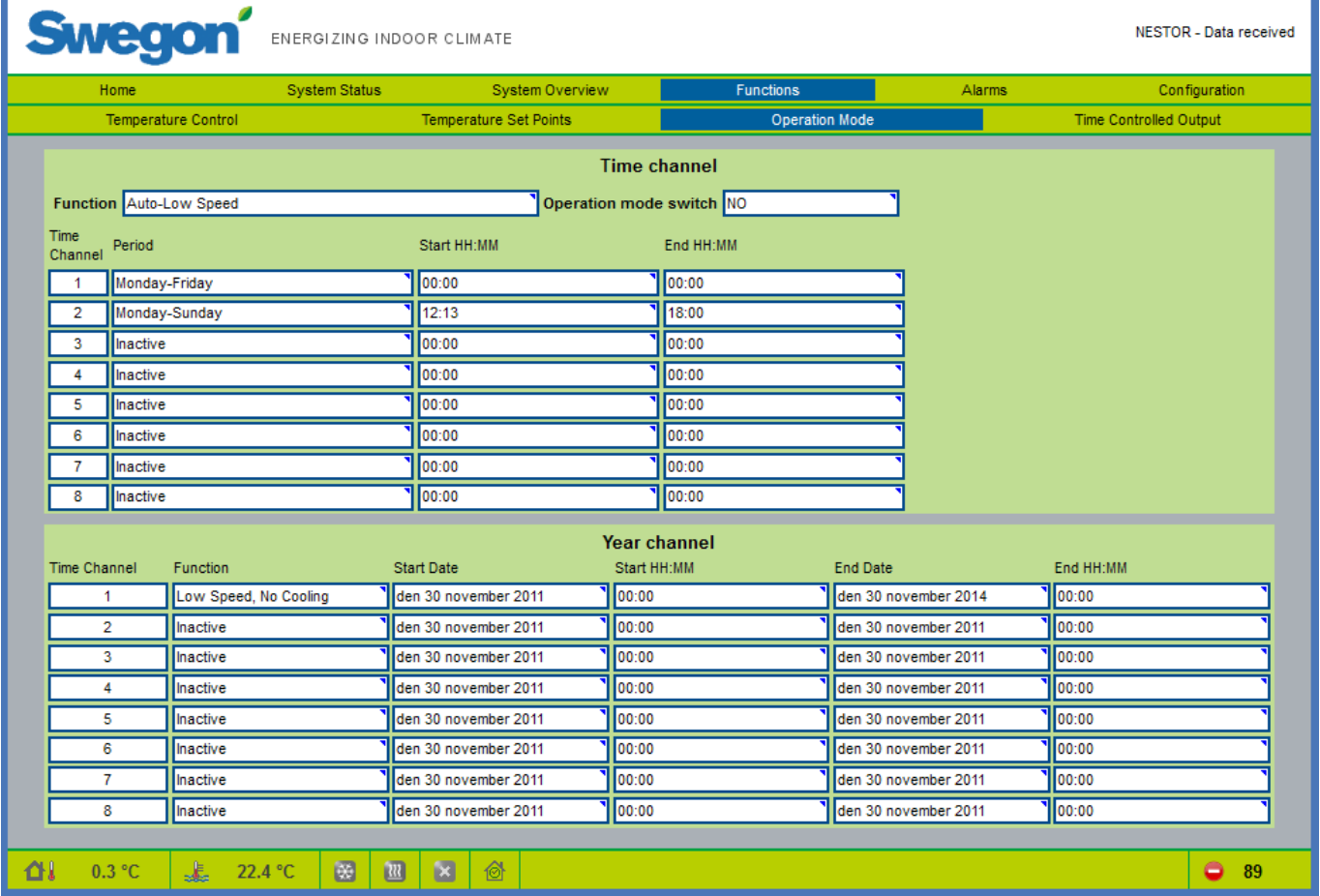

#### **6.4.3 Times/Operation**

The Operation Mode page is accessed from the Functions section. The user selects the required operation mode function and sets the time channels (weekly or yearly) and/or digital input 1 to trigger occupancy mode.

See Table 3 in Appendix A for more information.

*Figure 15. Operation Mode*

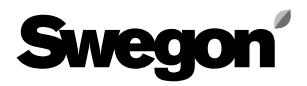

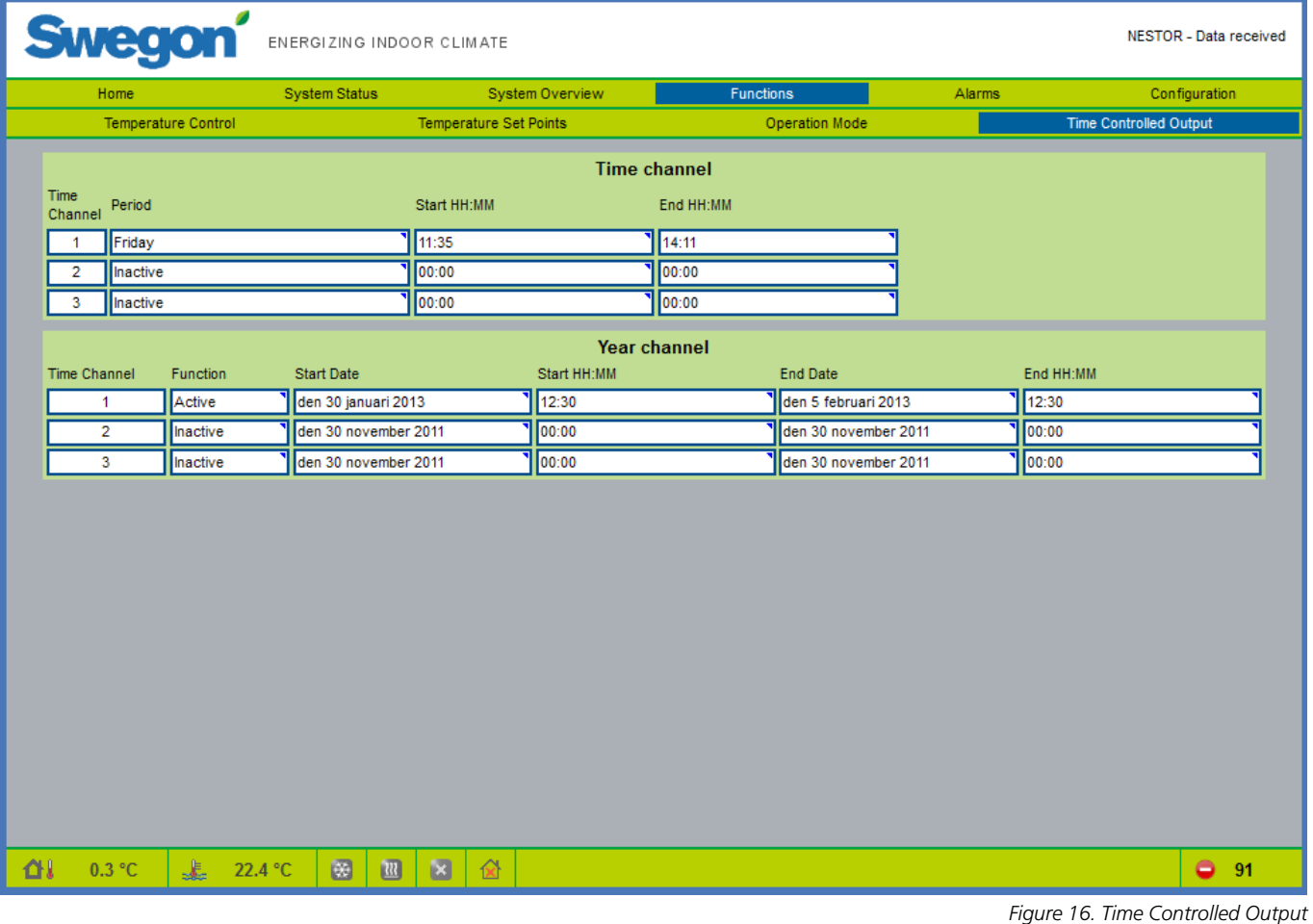

#### **6.4.4 Time Controlled Output**

The Time Controlled Output page is accessed from the Functions section. The user selects the time channels (weekly or yearly) to set digital output 3.

See Table 4 in Appendix A for more information.

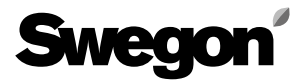

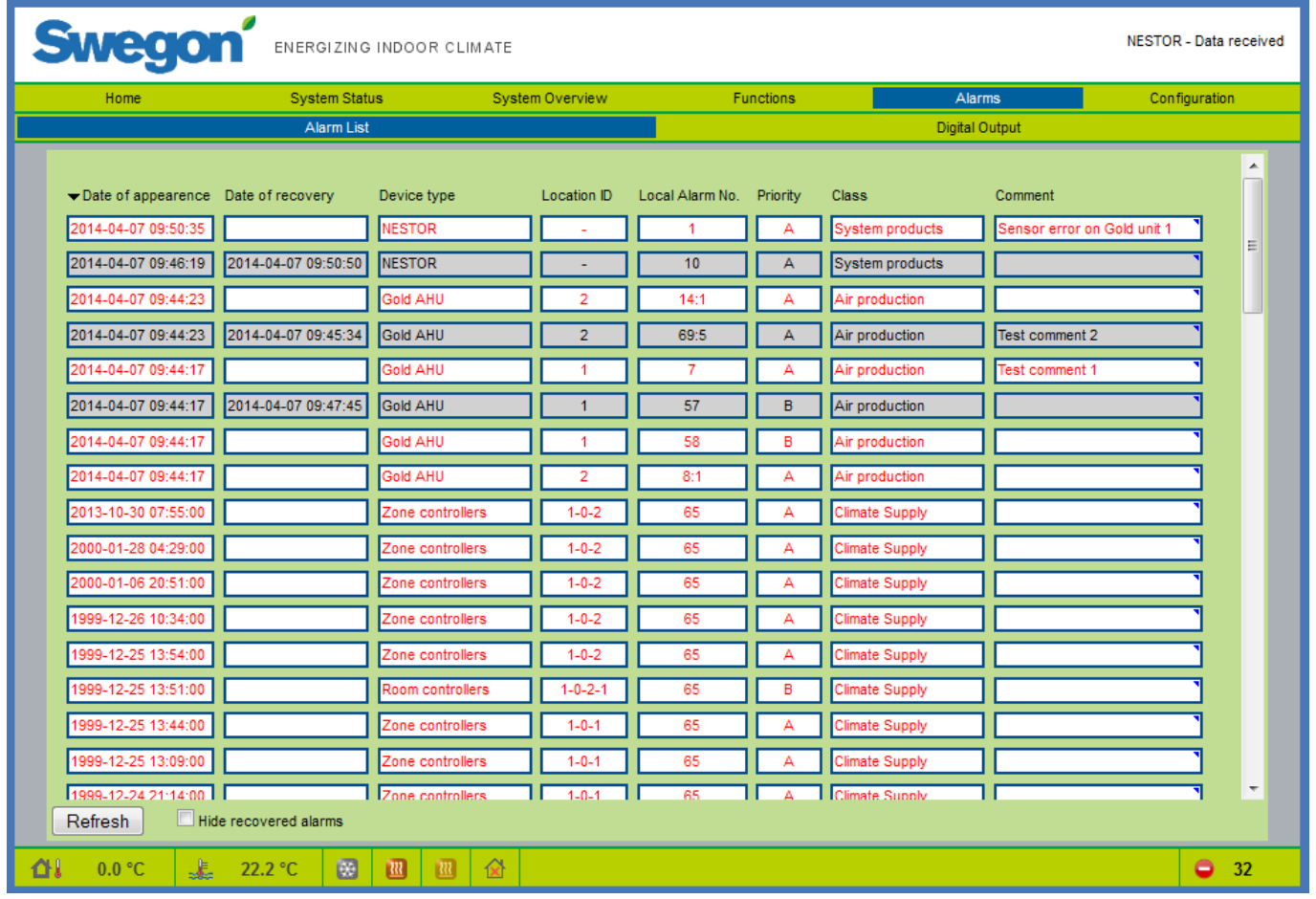

#### *6.5 Alarms*

#### **6.5.1 Alarm List**

The alarm list displays the 200 most recent alarms in the system. The list can be sorted by any of its columns, and the recovered alarms can be hidden.

The refresh button can be used if the user has administrator privileges. This will remove all posts and forces NESTOR to read the alarm status from all products once again. Note that no alarms are cleared in the underlying products.

Recovered alarms will not reappear in the list, except for the zone and room controllers, which are stored in Super WISE. NESTOR will find the recovered alarm posts and re-display them in the list.

See Table 5 in Appendix A for more information.

*Figure 17. Alarm List*

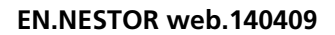

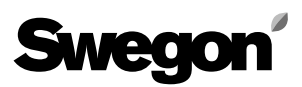

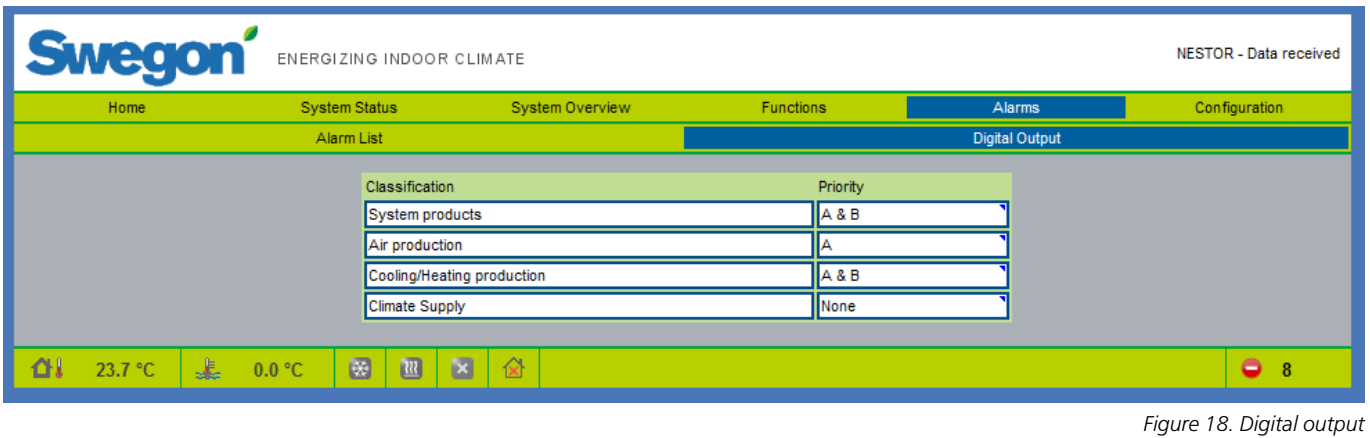

#### **6.5.2 Digital Output**

The Digital Output page contains settings to use on digital output 4, to indicate an active alarm. The user selects the alarm priority for each device type classification which should set the digital output. Priority "None", "A" or "A and B" can be selected individually for each device class.

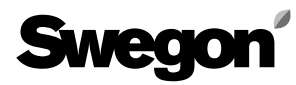

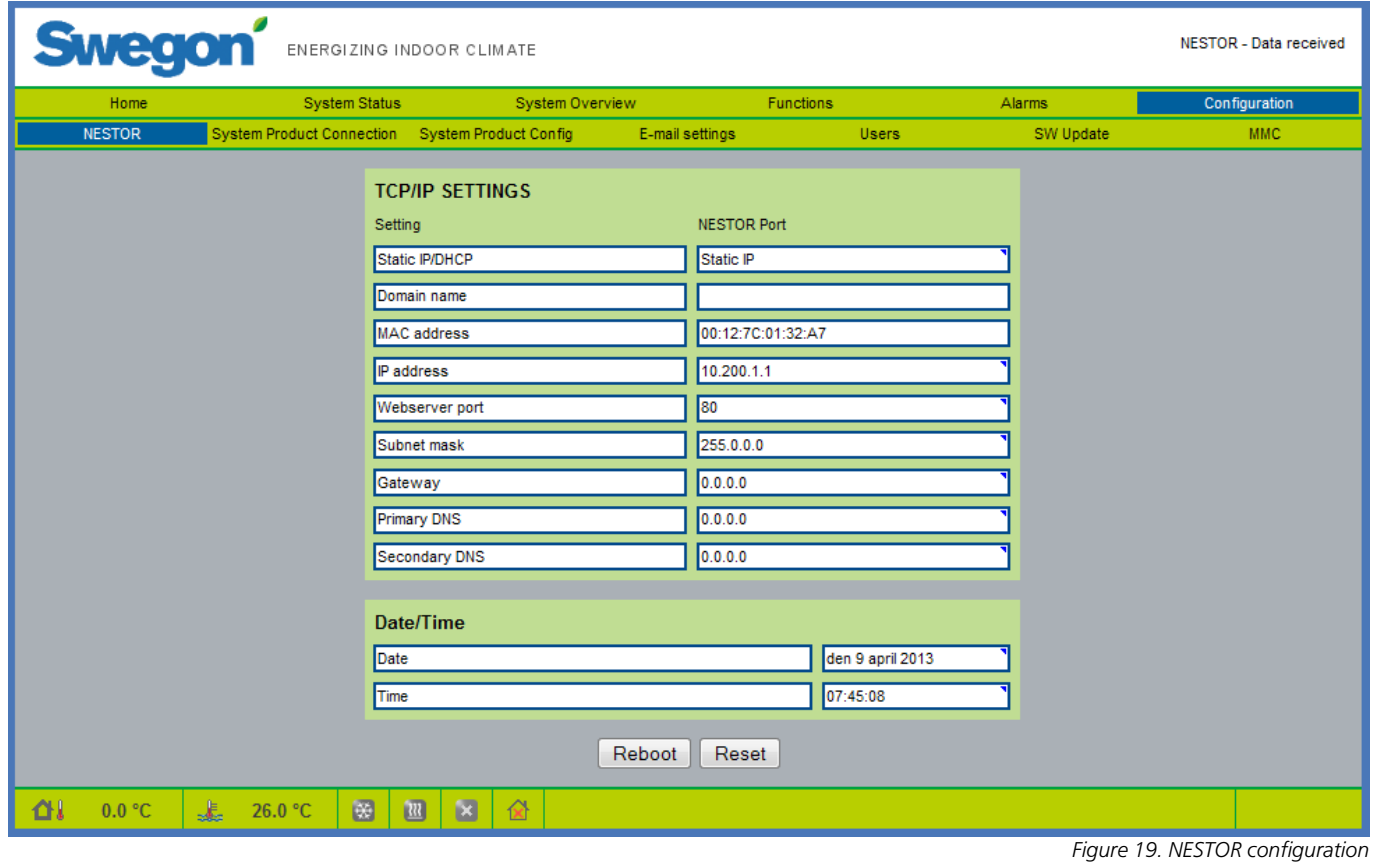

#### *6.6 Configuration*

System configurations are entered in this section and its sub pages.

#### **6.6.1 NESTOR**

TCP/IP settings for NESTOR are entered here. If a DHCP server is accessible, it is recommendable to use this server in order to avoid IP conflicts.

Static IP means that the NESTOR obtains a permanent IP address, which the user must specify. This works well for small networks, however in other cases IP addresses should be selected with great care so the selected IP address does not end up in conflict with another IP address.

A DNS checks whether the IP address is represented by some name. One example is the IP address 62.119.110.110, which obtains the name: swegon.com by a DNS. The MAC address is the unique hardware address allocated to the network card when the card is produced. This address can never be changed and is always unique. For information about which IP address, subnet mask, gateway and DNS is appropriate to use, contact the network manager.

It is possible to reset the software from this page. This means that all functions restored to the factory settings. It is also possible to reboot the NESTOR from this page.

See Table 6 in Appendix A for more information.

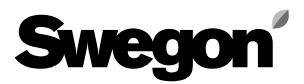

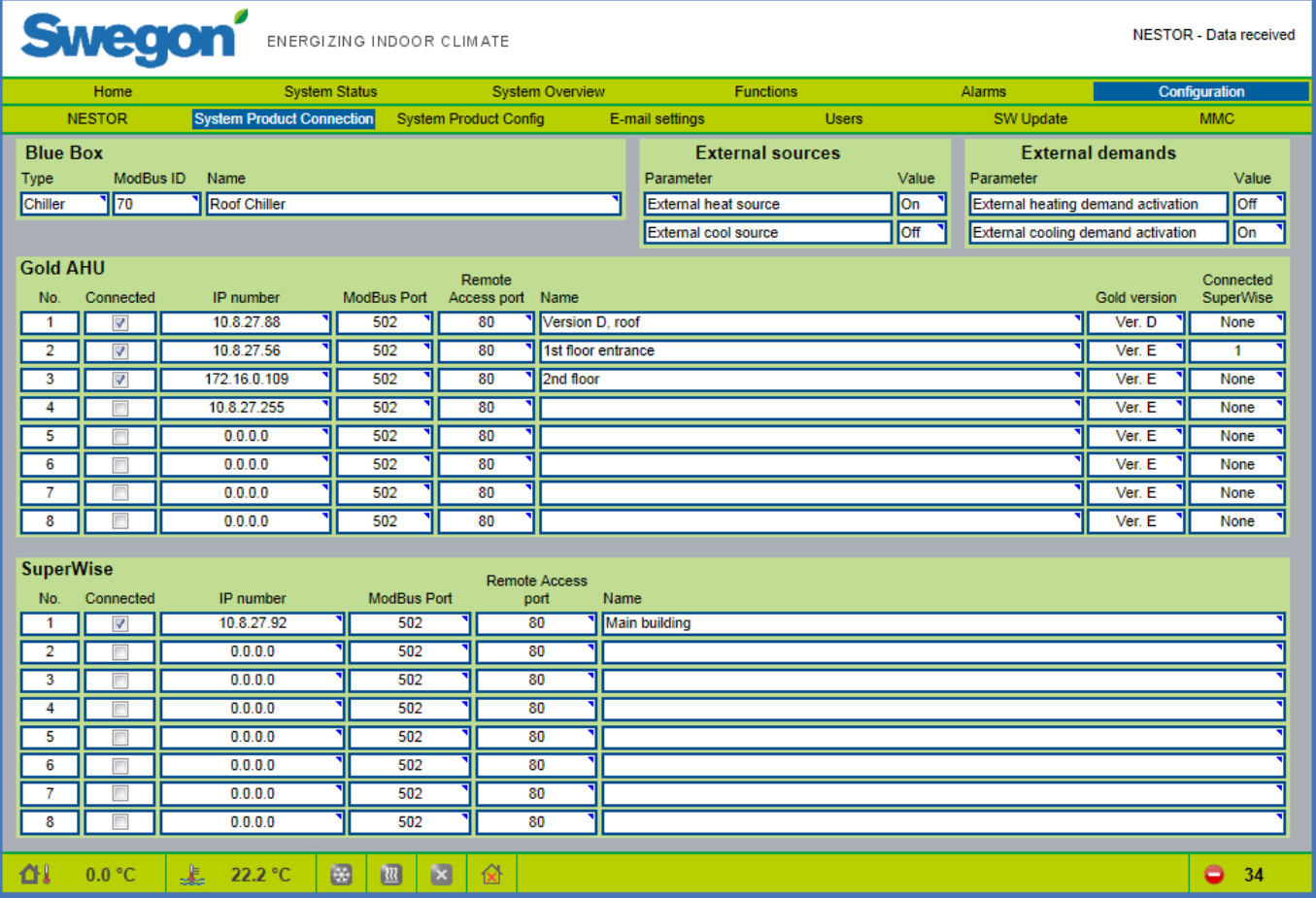

#### **6.6.2 System product connection**

Connection of devices (GOLD, Super WISE and Swegon Chiller/Heat pump, External sources) are made on this page. See Table 7 in Appendix A for more information.

*Figure 20. System Product Connection*

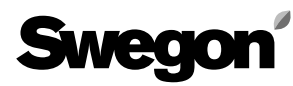

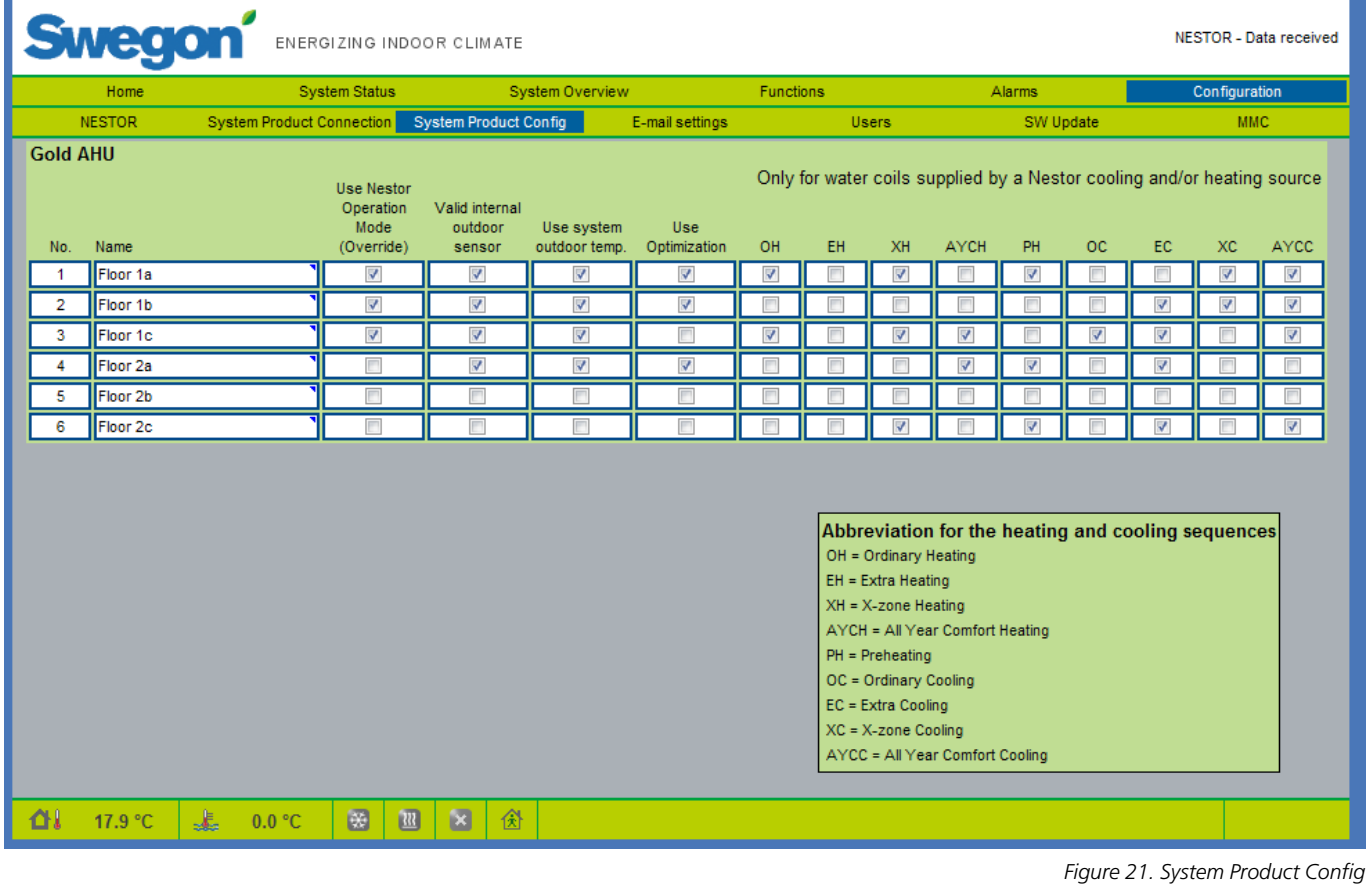

#### **6.6.3 System Product Config**

Configurations for connected GOLD units are made on this page.

See Table 8 in Appendix A for more information.

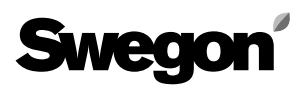

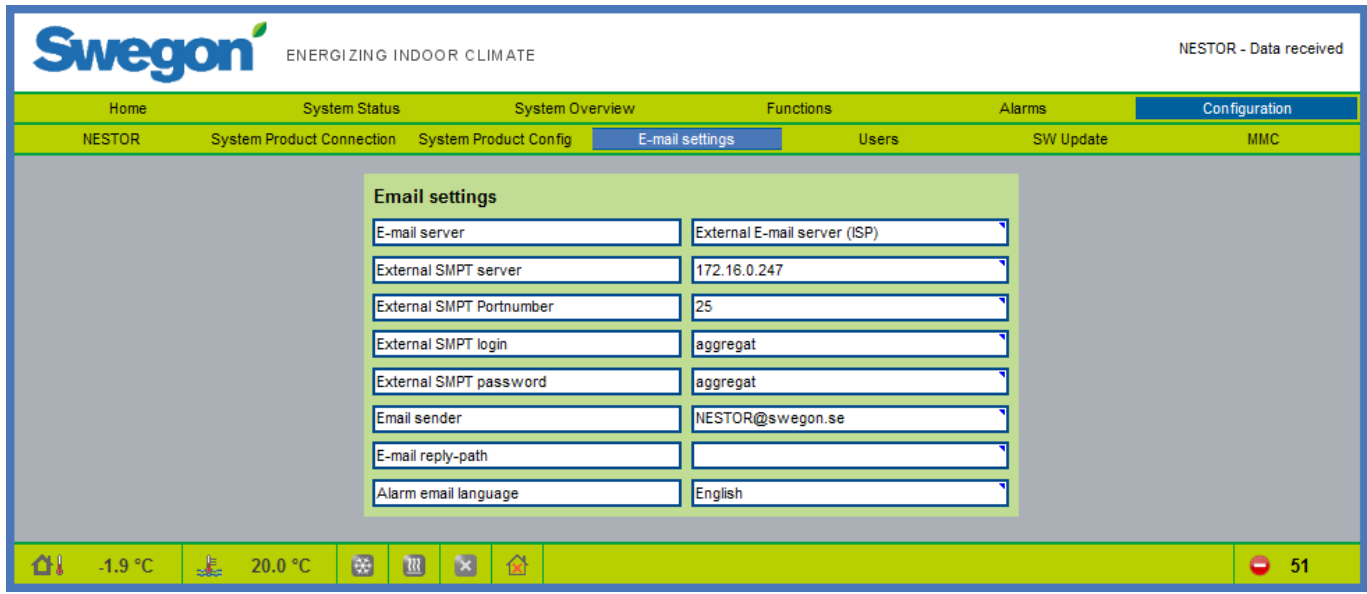

#### **6.6.4 E-mail settings**

E-mail settings for alarm notifications are defined on this page. If NESTOR is to manage the e-mail, fill in the SMTP server. This address can be a domain name or an IP address. The e-mail reply-path can be the same as the sender address, if the NESTOR has a unique e-mail address of its own.

It is often appropriate to enter the address to the person who is responsible for the NESTOR in both e-mail address boxes.

*Figure 22. E-mail settings*

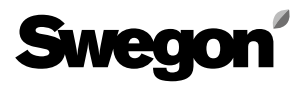

| Home          | <b>System Status</b>                            |                | System Overview |                 | Functions                |                            | Alarms       | Configuration |
|---------------|-------------------------------------------------|----------------|-----------------|-----------------|--------------------------|----------------------------|--------------|---------------|
| <b>NESTOR</b> | System Product Connection System Product Config |                |                 | E-mail settings |                          | <b>Users</b>               | SW Update    | <b>MMC</b>    |
|               |                                                 |                |                 |                 |                          |                            |              |               |
|               |                                                 | <b>Name</b>    |                 |                 |                          |                            |              |               |
|               |                                                 | <b>Treader</b> |                 |                 | Edit                     | <b>Delete</b>              |              |               |
|               |                                                 | writer         |                 |                 | Edit                     | Delete                     |              |               |
|               |                                                 | service        |                 |                 | Edit                     | Delete                     |              |               |
|               |                                                 | admin          |                 |                 | Edit                     | <b>Delete</b>              |              |               |
|               |                                                 |                |                 |                 | Edit                     | Delete                     |              |               |
|               |                                                 |                |                 |                 |                          |                            |              |               |
|               |                                                 |                |                 | Username:       |                          | charlie                    |              |               |
|               |                                                 |                |                 | Name:           |                          | Charlie                    |              |               |
|               |                                                 |                |                 | E-mail:         |                          | charlie@mail.com           |              |               |
|               |                                                 |                |                 | Phone:          |                          | +46123456789               |              |               |
|               |                                                 |                |                 | Group:          |                          | Service -                  |              |               |
|               |                                                 |                |                 | Password:       |                          |                            |              |               |
|               |                                                 |                |                 | Email alarm:    | Retype password: ••••••• |                            |              |               |
|               |                                                 |                |                 |                 |                          | <b>Alarm Notifications</b> |              |               |
|               |                                                 |                |                 |                 |                          |                            | OK<br>Cancel |               |

*Figure 23. User settings* 

#### **6.6.5 Users**

Includes settings for different user access privileges, and configurations of alarm notifications by e-mail for each user.

Users can be managed on this tab. It is possible to specify who has access to web pages, as well as how and who to inform when alarms are generated.

Set the priority (None, A or A and B) for each device type that should generate an alarm e-mail. This is configured according to Fig. 24.

It is possible to enter a password for each user here. The passwords and user names must not contain any special characters.

The initial setting for the various user passwords:

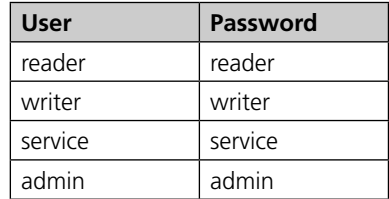

| Home          | <b>System Status</b> | System Overview                                 |                 | <b>Functions</b>            |                            | Alarms         |                                 | Configuration  |  |
|---------------|----------------------|-------------------------------------------------|-----------------|-----------------------------|----------------------------|----------------|---------------------------------|----------------|--|
| <b>NESTOR</b> |                      | System Product Connection System Product Config | E-mail settings | <b>Users</b>                |                            | SW Update      |                                 | <b>MMC</b>     |  |
|               |                      |                                                 |                 |                             |                            |                |                                 |                |  |
|               |                      | <b>Name</b>                                     |                 | Edit                        | Delete                     |                |                                 |                |  |
|               |                      | reader                                          |                 |                             |                            |                |                                 |                |  |
|               |                      | writer                                          |                 | Edit                        | <b>Delete</b>              |                |                                 |                |  |
|               |                      | service                                         |                 | Edit                        | Delete                     |                |                                 |                |  |
|               |                      | admin                                           |                 |                             |                            |                |                                 |                |  |
|               |                      |                                                 |                 | <b>Alarm classification</b> |                            | <b>None</b>    | <b>E-mail notification</b><br>A | A & B          |  |
|               |                      |                                                 |                 | <b>System products</b>      |                            | $\circledcirc$ | $\odot$                         | $\bullet$      |  |
|               |                      |                                                 |                 | Air production              |                            | $\circledcirc$ | $\circledcirc$                  | $\odot$        |  |
|               |                      |                                                 |                 |                             | Cooling/Heating production | $\circledcirc$ | $\circledcirc$                  | $\circledcirc$ |  |
|               |                      |                                                 |                 | <b>Climate Supply</b>       |                            | $\bullet$      | $\circledcirc$                  | $\circ$        |  |
|               |                      |                                                 |                 | Miscellaneous               |                            | $\bullet$      | $\circledcirc$                  | $\circledcirc$ |  |
|               |                      |                                                 |                 | << Back                     |                            |                |                                 |                |  |
|               |                      |                                                 |                 |                             |                            |                |                                 |                |  |
|               |                      |                                                 |                 |                             |                            |                |                                 |                |  |
|               |                      |                                                 |                 |                             |                            |                |                                 |                |  |

*Figure 24. User settings*

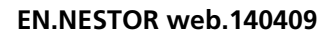

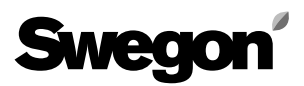

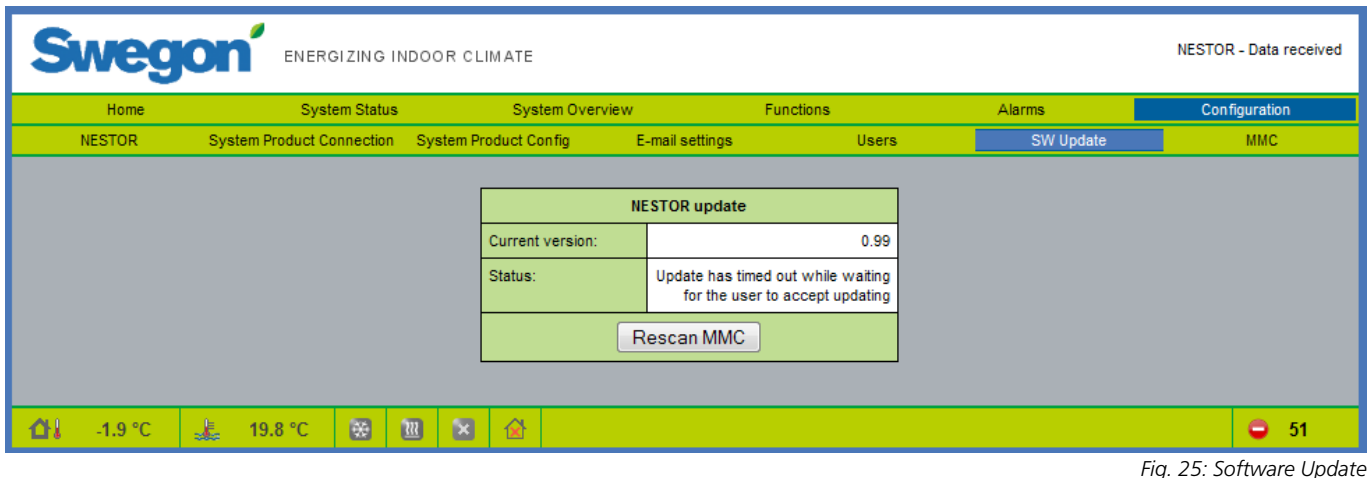

#### **6.6.6 SW Update**

On the software update page, the user can see which software version the NESTOR contains. If a memory card that contains a newer software version is inserted into the memory card reader, the system will indicate on the status line that an update is available. When an update is available, the user can update NESTOR by pressing on Start upgrading.

The power supply must not be broken during the software update process.

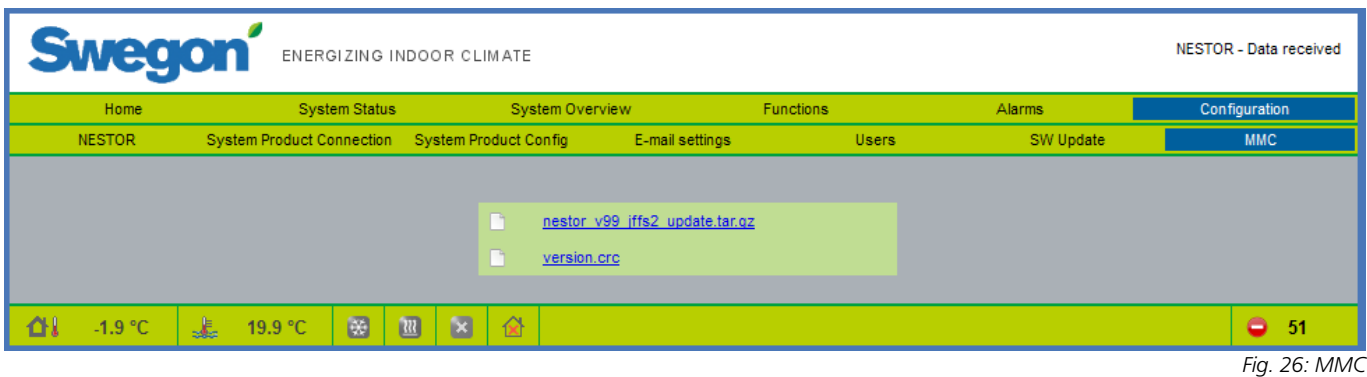

#### **6.6.7 MMC**

If a memory card is inserted, the user can open or fetch files from the memory card to a local computer, on the memory card page. Manuals, etc. can be stored on the memory card so that they are always available.

# *Table 1: Temperature Control*

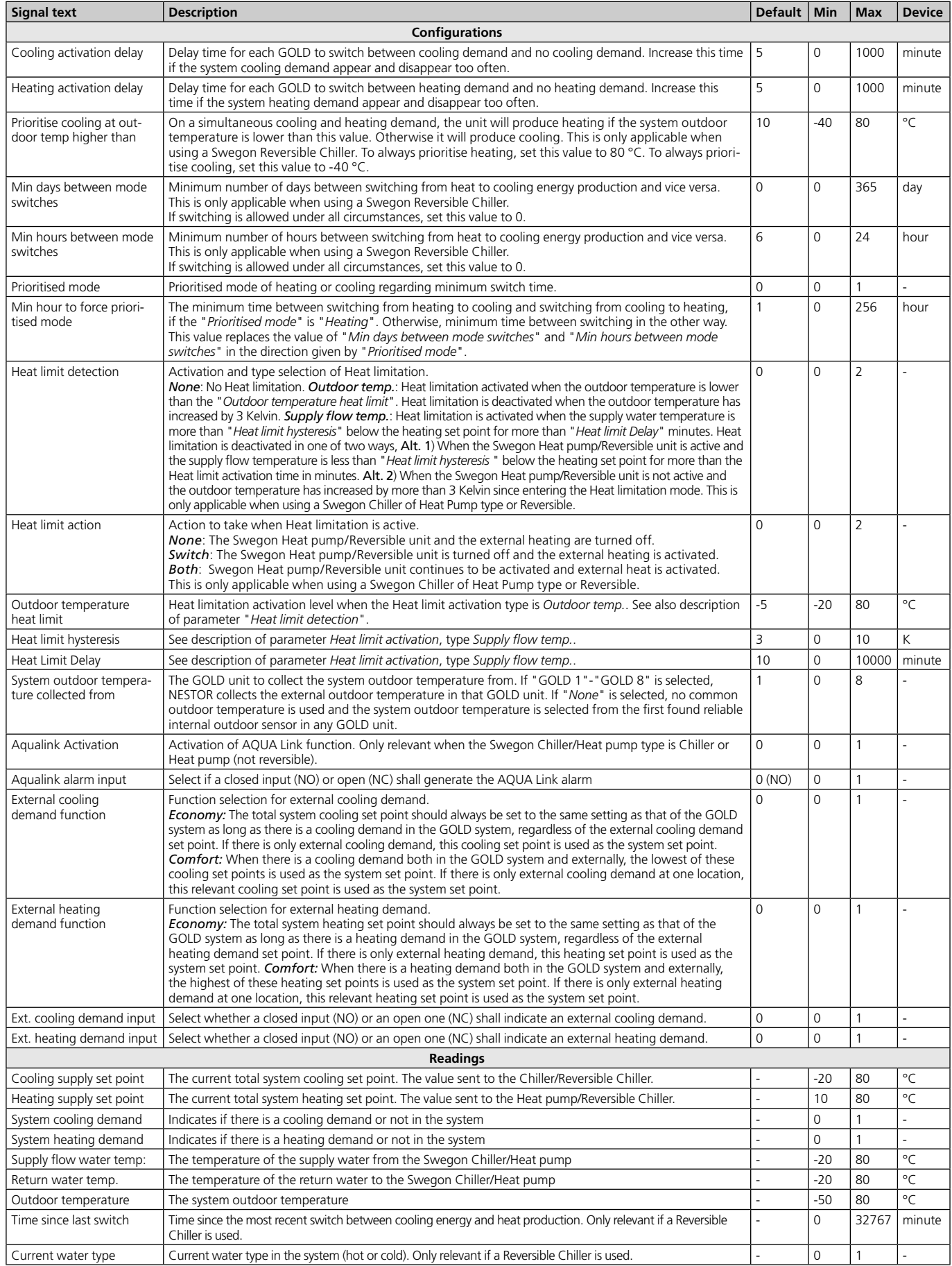

*Table 1: Temperature Control*

![](_page_19_Picture_0.jpeg)

# *Table 2: Temperature Set Points*

![](_page_19_Picture_487.jpeg)

*Table 2. Temperature Set Points*

# **Swegon**

# *Table 3: Operation Mode*

![](_page_20_Picture_958.jpeg)

*Table 3. Operation Mode*

# *Table 4: Time Controlled Output*

![](_page_20_Picture_959.jpeg)

*Table 4. Time Controlled Output*

![](_page_21_Picture_0.jpeg)

### *Table 5: Alarm List*

![](_page_21_Picture_248.jpeg)

*Table 5. Alarm List*

# *Table 6: NESTOR configuration*

![](_page_21_Picture_249.jpeg)

*Table 6. NESTOR configuration*

# *Table 7: System Product Connection*

![](_page_22_Picture_623.jpeg)

*Table 7. System Product Connection*

## *Table 8: System Product Config*

![](_page_22_Picture_624.jpeg)

*Table 8. System Product Config*